<span id="page-0-0"></span>[Guide d'aide](#page-0-0)

### Activation de la licence

Ce Guide d'aide est destiné aux utilisateurs ayant demandé une licence de service supplémentaire pour un appareil photo numérique Sony. Il explique comment activer la licence sur l'appareil photo.

[Activation d'une licence](#page-1-0)

[Gestion des licences](#page-2-0)

Pour plus d'informations sur la conformité aux lois sur l'accessibilité du Web en France, reportez-vous à la page suivante.

Accessibilité en France : conformité partielle <https://helpguide.sony.net/accessibility/france/v1/fr/index.html>

H-615-100-21(1) Copyright 2023 Sony Corporation

<span id="page-1-0"></span>Activation de la licence

# **Activation d'une licence**

Chargez le fichier de licence enregistré sur une carte mémoire sur l'appareil photo et activez la licence.

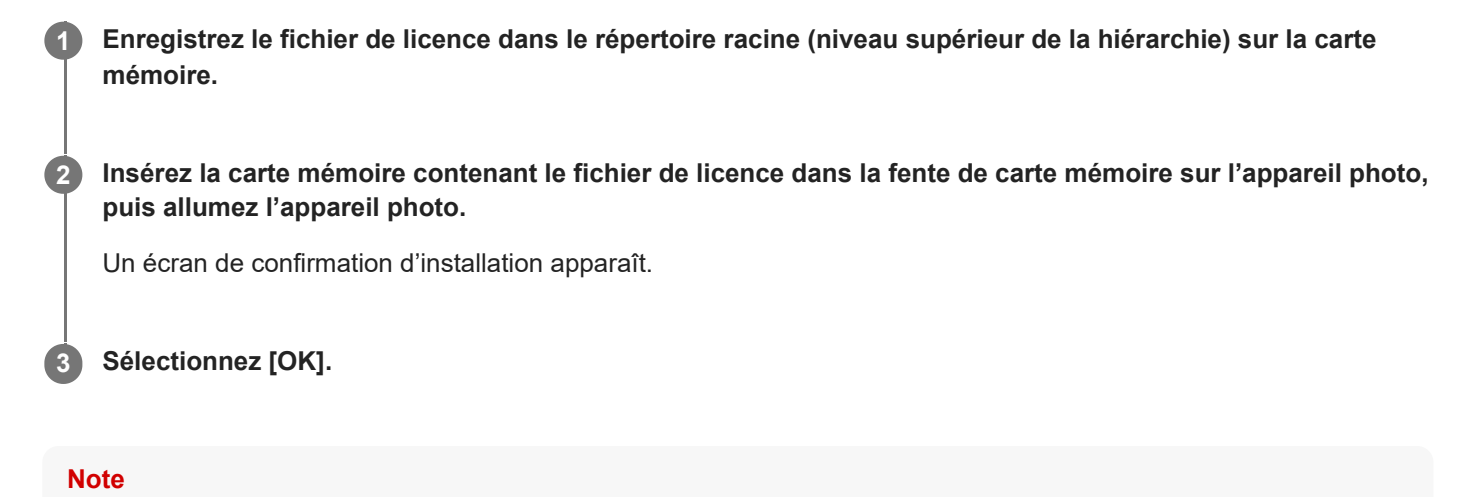

Un fichier de licence est émis pour chaque appareil photo. Il n'est pas possible d'installer un fichier de licence pour un appareil photo ayant un numéro de série différent.

TP1001273857

H-615-100-21(1) Copyright 2023 Sony Corporation

<span id="page-2-0"></span>Activation de la licence

## **Gestion des licences**

Vous pouvez consulter les informations des licences activées sur votre appareil photo ou supprimer les licences.

**1 MENU → (Réglage) → [Option réglage] → [Gérer les licences] → élément souhaité.**

### **Détails des éléments du menu**

### **Liste de licences :**

Affiche une liste des licences activées et le nombre de jours de leur validité. Vous pouvez supprimer une licence en sélectionnant la licence à supprimer et en appuyant sur le bouton  $\overline{\mathbf{m}}$ (Supprimer).

### **Tout supprimer :**

Supprime toutes les licences activées.

#### **Note**

- Si aucune licence n'a été activée, cet élément de menu n'apparaît pas sur l'appareil photo.
- Pour les licences perpétuelles, le nombre de jours de validité ne s'affiche pas.
- Les licences activées ne seront pas supprimées même si vous réinitialisez l'appareil photo.

TP1001273858

H-615-100-21(1) Copyright 2023 Sony Corporation